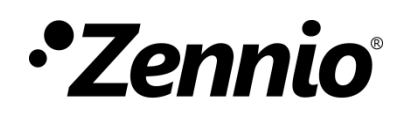

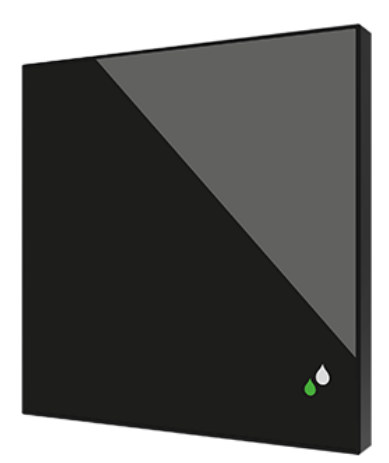

# FlatSensato

# **KNX Humidity and Temperature sensor for flush mounting**

**ZS-FSEN**

Application Program Version: [1.2] User Manual Version: [1.2]\_a

[www.zennio.com](http://www.zennio.com/)

# <span id="page-1-0"></span>**CONTENT**

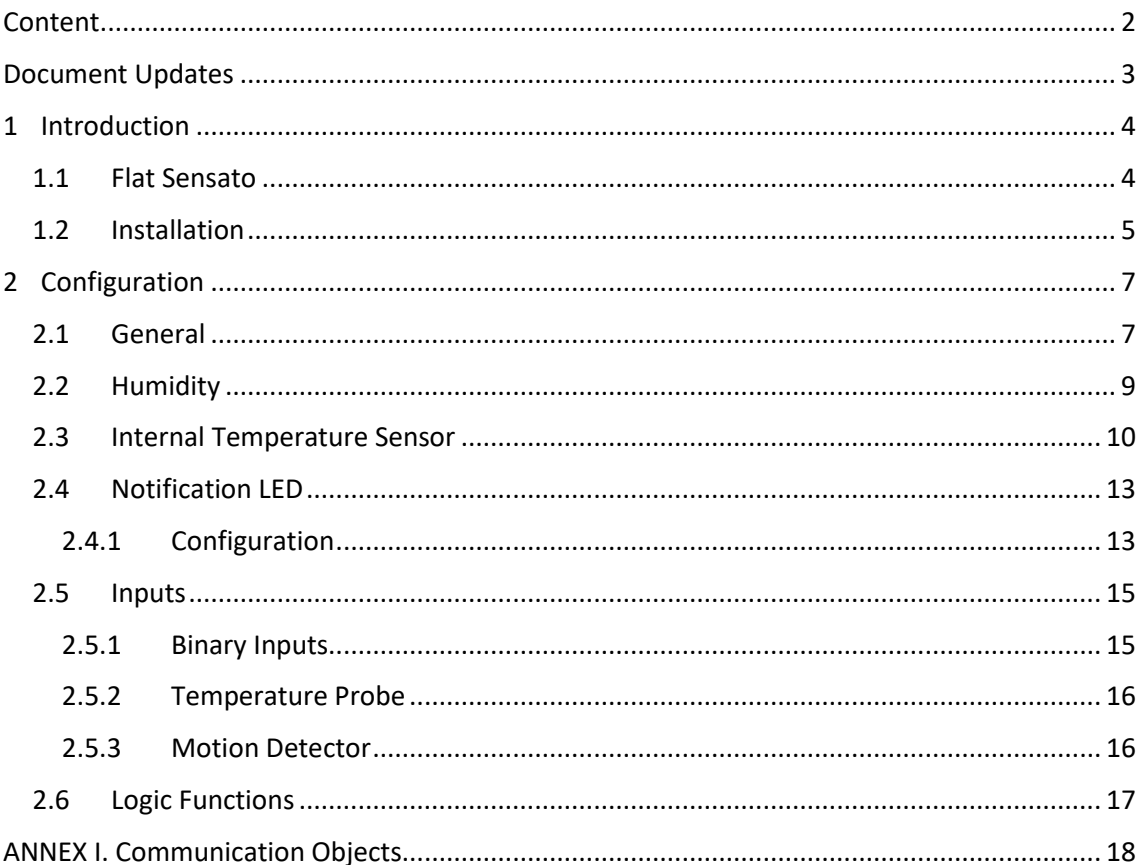

# <span id="page-2-0"></span>**DOCUMENT UPDATES**

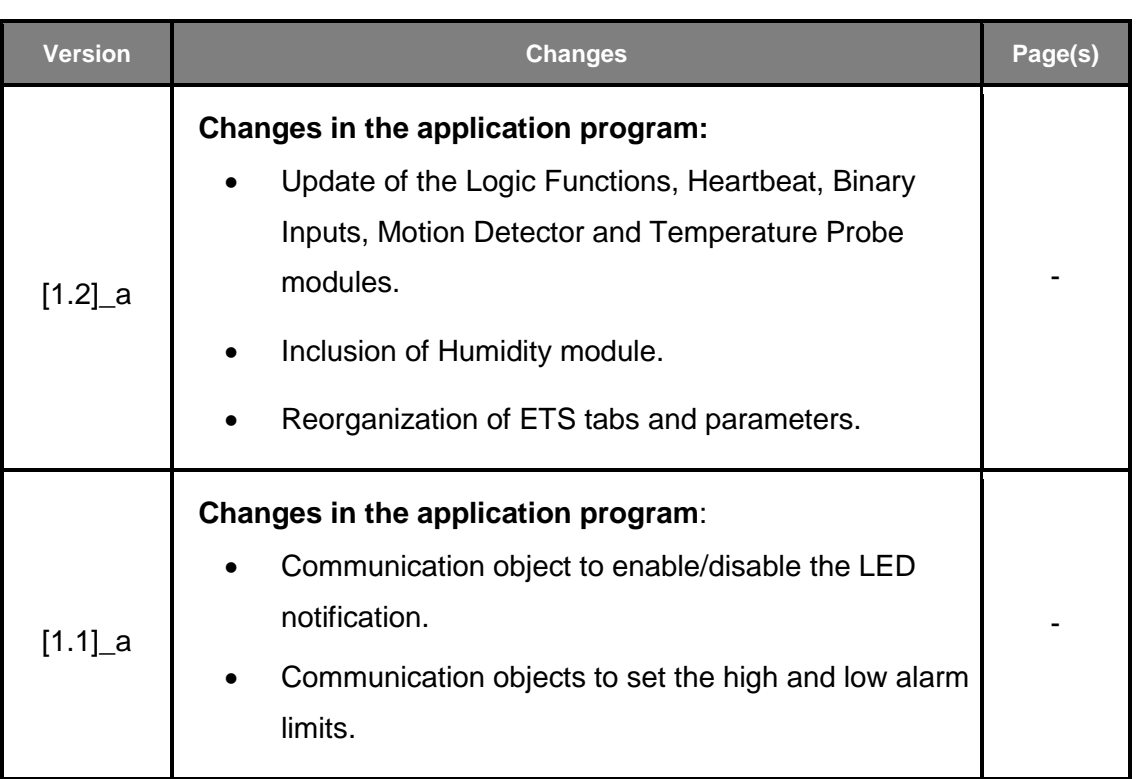

# <span id="page-3-0"></span>**1 INTRODUCTION**

### <span id="page-3-1"></span>**1.1 FLAT SENSATO**

**Flat Sensato** is a sensor with a flat design to measure ambient temperature, relative humidity and to calculate dew point for the sending of humidity, temperature and condensation.

The most outstanding features and functions of the device are:

- ., Measurement of **dry air temperature**.
- Measurement of **relative air humidity** indoor.
- $\cdot$ Calculation of **dew point temperature**.
- **Alarms** of maximum and minimum temperature and relative humidity.
- Condensation monitoring on surfaces.  $\cdot$
- ⋰ Relative humidity **LED notification.**
- **2** analogue/digital configurable **inputs**. .,
- **10** customisable, multi-operation **logic functions**
- $\cdot$ **Heartbeat** or periodical "still-alive" notification.

### <span id="page-4-0"></span>**1.2 INSTALLATION**

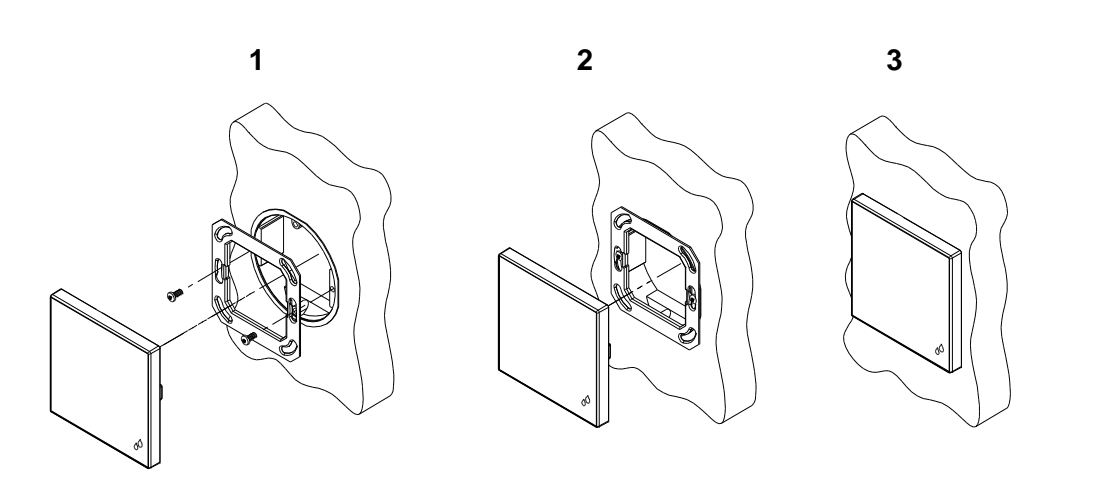

**Figure 1.** Installation

To install the device, it is first necessary to mount the metallic plate into a square/round standard appliance box through the suitable screws. Next, Flat Sensato is connected to the KNX bus through the corresponding terminal on the rear side of the device, and then the input terminal is as well connected to the rear of the device.

Once the input terminal and the KNX terminal are connected, the device can be easily mounted on the metallic plate by the action of the fixing clips.

Finally, it is advisable to check that the device is properly installed, and that only its profile becomes visible from above, from below and from both sides (the metallic plate should be completely hidden).

[Figure 2](#page-4-1) shows the connection outline of the device:

- **1.** Humidity notification LED.
- **2.** KNX connector.
- **3.** Sensor.
- **4.** Programming LED.
- **5.** Programming Button.
- **6.** Inputs connector.
- <span id="page-4-1"></span>**7.** Fixing clips.

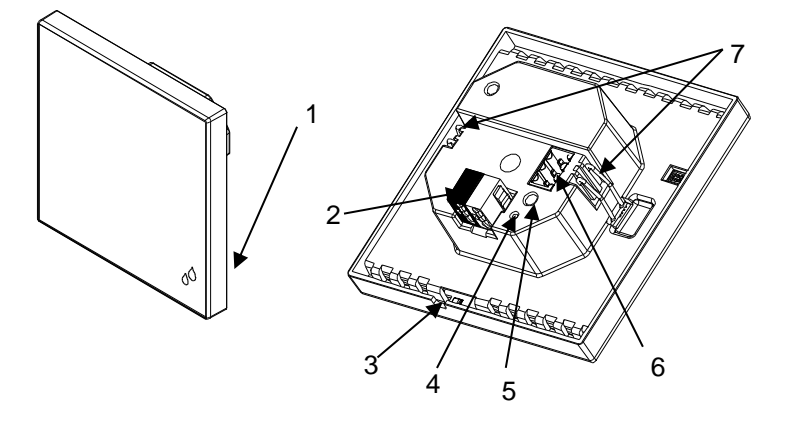

**Figure 2.** Schematic diagram

This device does not need any external supply, as it is powered through the KNX bus.

The programming button (5) can be pressed with the help of a thin screw to set the device into the **Programming Mode**. After a short press, the programming LED (4) will light in red. Note that if this button is held while plugging the device into the KNX bus, the device will enter the **Safe Mode**. The LED will then blink in red.

For detailed information about the technical features of the device, as well as on security and installation procedures, please refer to the device **Datasheet**, bundled within the original packaging of the device and also available at [http://www.zennio.com.](http://www.zennio.com/)

# <span id="page-6-0"></span>**2 CONFIGURATION**

After importing the corresponding database in ETS and adding the device into the topology of the desired project, the configuration process begins by entering the Parameters tab of the device.

### <span id="page-6-1"></span>**2.1 GENERAL**

From the "General" tab enabling additional functions available for the device is possible.

#### **ETS PARAMETERISATION**

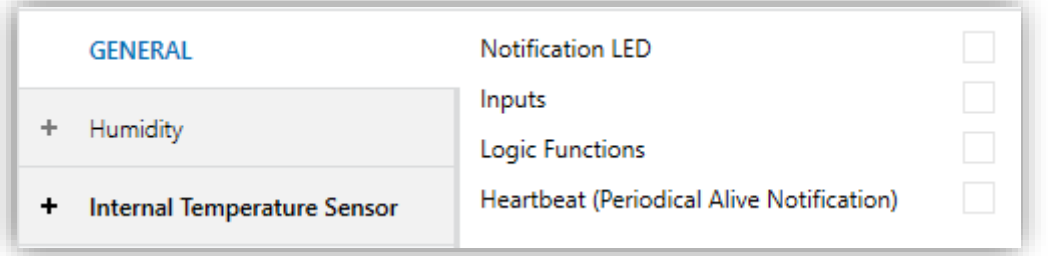

**Figure 3** General settings.

- **Notification LED** [*disabled/enabled*]<sup>1</sup>: enables or disables the "Notification LED" tab in the tree on the left, depending on whether this functionality is required or not. See section [2.4](#page-12-0) for details.
- **Inputs** [*disabled/enabled*]**:** enables or disables the "Inputs" tab in the tree on the left, depending on whether the device will or will not be connected any external accessories. See section [2.5](#page-14-0) for details.
- **Logic Functions** [*disabled/enabled*]**:** enables or disables the "Logic Functions" tab in the tree on the left, depending on whether this functionality is required or not. See section [2.6](#page-16-0) for details.

-

<sup>1</sup> The default values of each parameter will be highlighted in blue in this document, as follows: [*default/rest of options*].

**Heartbeat (Periodical Alive Notification)** [*disabled/enabled*]**:** this parameter P lets the integrator incorporate one-bit object to the project ("**[Heartbeat]Object to Send '1'**") that will be sent periodically with value "1" to notify that the device is still working (*still alive*).

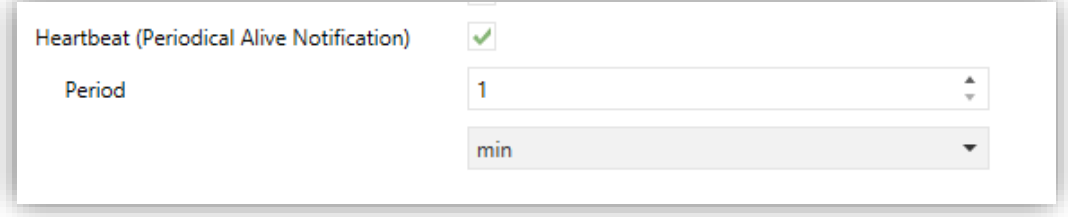

**Figure 4.** Heartbeat (Periodical Alive Notification)

**Note:** *The first sending after download or bus failure takes place with a delay of up to 255 seconds, to prevent bus overload. The following sendings match the period set.*

# <span id="page-8-0"></span>**2.2 HUMIDITY**

Flat Sensato is capable of measure and monitor humidity measurements, as well as send **these values to the bus** and **report high / low humidity situations**. To that end, it is necessary to configure a set of parameters.

Please refer to the "**Humidity**" user manual, available in the Flat Sensato product section, at the Zennio website [\(www.zennio.com\)](http://www.zennio.com/).

# <span id="page-9-0"></span>**2.3 INTERNAL TEMPERATURE SENSOR**

Flat Sensato is capable of measure and monitor temperature measurements, as well as send **these values to the bus** and **report high / low temperature situations**. To that end, it is necessary to configure a set of parameters.

#### **ETS PARAMETERISATION**

The object "**[Temp] Current Temperature**" (2 bytes) will appear by default. This object will report the current value of the temperature periodically or after a certain increment/decrement, according to the parameter configuration.

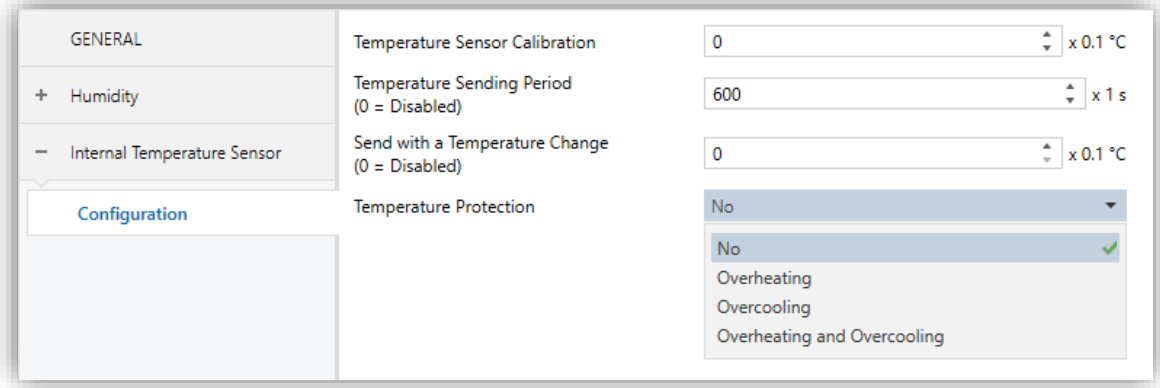

**Figure 5.** Temperature - Configuration

- **Temperature Sensor Calibration** [*-50…0…50*] [*0.1 ºC*]: defines an offset to be applied to the measurement received from the probe in tenths of a degree.
- **Temperature Sending Period** [*0…600…65535*] [*s*]: sets every how much time the value of the current temperature should be sent to the bus (through "**[Temp] Current Temperature**"), in second. The value "0" leaves this periodical sending disabled.
- **Send with a Temperature Change** [0...255] [0.1 °C]: defines a threshold in tenths of a degree so that whenever a new reading of the current temperature is found to differ (from the last value sent to the bus) more than such threshold, an extra sending will take place. The value "0" leaves this sending with a temperature change disabled.

- **Temperature Protection** [*No / Overheating / Overcooling / Overheating and Overcooling*]: drop-down list with the following options:
	- $\triangleright$  No: no temperature protection is required.
	- ➢ Overheating: overheating protection is required. Two extra parameters will come up:
		- **Overheating Temp.** [*-30…40…125*] [*ºC*]: maximum temperature permitted, in ºC. Temperature readings greater than this will be considered overheat, and therefore a "1" will be periodically sent through object "**[Temp] Overheat**". Once the overheat is over, a "0" will be sent (once).
		- **Hysteresis** [*1…20…200*] [*0.1 ºC*]: dead *band* or threshold (in tenths of a degree) around the overheat temperature defined above. This dead band prevents the device from sending the overheat alarm and noalarm over and over when the current temperature keeps fluctuating around the overheat limit (T): once the overheat alarm has been triggered, the no-alarm will not be sent until the current temperature is lower than that T minus the hysteresis. After that, if the current temperature reaches T again, the alarm will be re-sent.
	- ➢ Overcooling: overcooling protection is required. Two extra parameters (analogous to the above two) will come up:
		- **Overcooling Temp.** [*-30…10…125*] [*ºC*]: minimum temperature permitted, in ºC. Temperature readings lower than this will be considered overcool, and therefore a "1" will be periodically sent through object "**[Temp] Overcool**". After the overcool is over, a "0" will be sent (once).
		- **Hysteresis** [*1…20…200*] [*0.1 ºC*]: dead band or threshold (in tenths of a degree) around the overcooling temperature. As for the overheat, once the alarm has been triggered, the no-alarm will not be sent until the current temperature is greater than T plus the hysteresis. After that, if the current temperature reaches T again, the alarm will be re-sent.

- ➢ Overheating and Overcooling: both overheating and overcooling protection are required. The following three parameters will come up:
	- **Overheating Temp.**
	- **Overcooling Temp.**
	- **Hysteresis.**

The three of them are analogous to those already explained separately.

# <span id="page-12-0"></span>**2.4 NOTIFICATION LED**

### <span id="page-12-1"></span>**2.4.1 CONFIGURATION**

Flat Sensato has a LED to notify, through colours, the ranges of the current humidity values. The colous to notify the humidity ranges can be two (green and yellow) or three (green, yellow and red).

It is possible to modify by parameter the humitidy thresholds of the range corresponding to each color. The following figure shows an example with the default threshold values:

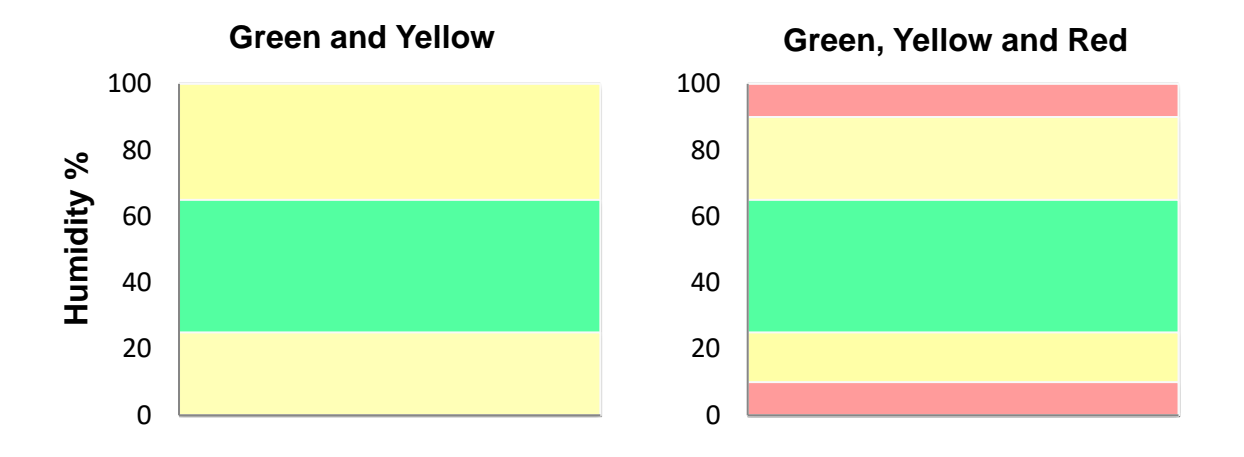

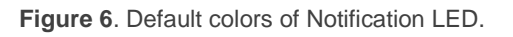

In addition, this notification can be activated or deactivated via the object "**[LED] Notification LED**" which is always available, even if the parameter is not enabled. When enabling it through the object, each threshold takes the default value.

#### **ETS PARAMETERISATION**

After enabling "**Notification LED**" (see section [2.1\)](#page-6-1), a new tab will be incorporated into the tree on the left.

The parameters available in this tab are:

**Colours Shown** [*Green and Yellow/Green, Yellow and Red*]: allows selecting whether the notification LED comprises two or three colours.

**Red / Yellow / Green**: humidity value (0-100%) from which the notification LED will display the indicated colour. The limit values (0% and 100%) are not editable. Default values are shown in the following figures.

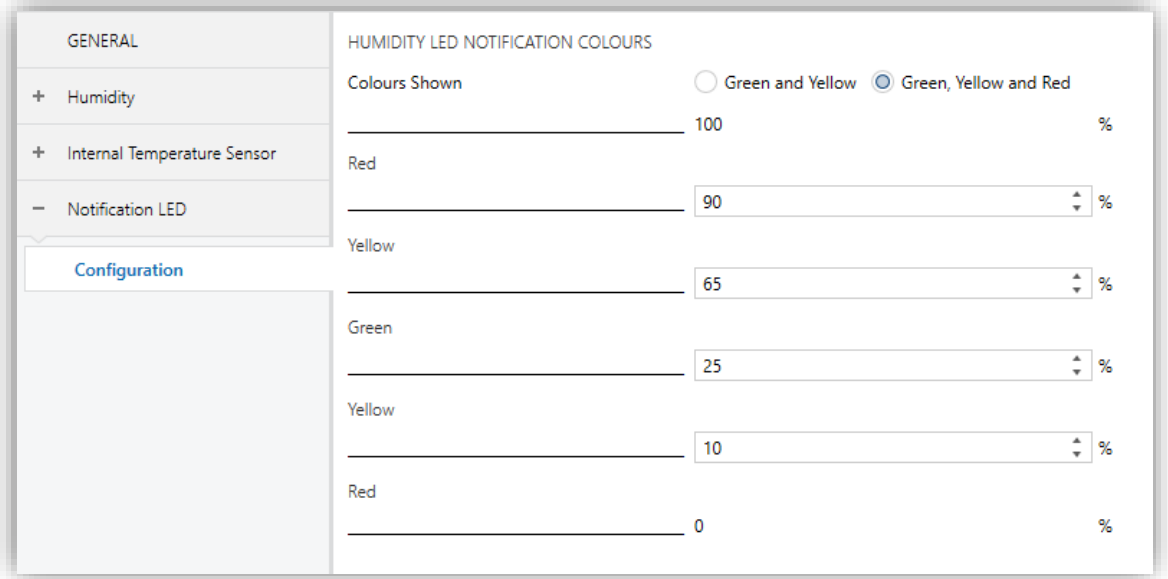

**Figure 7.** Notification LED – Green, Yellow and Red

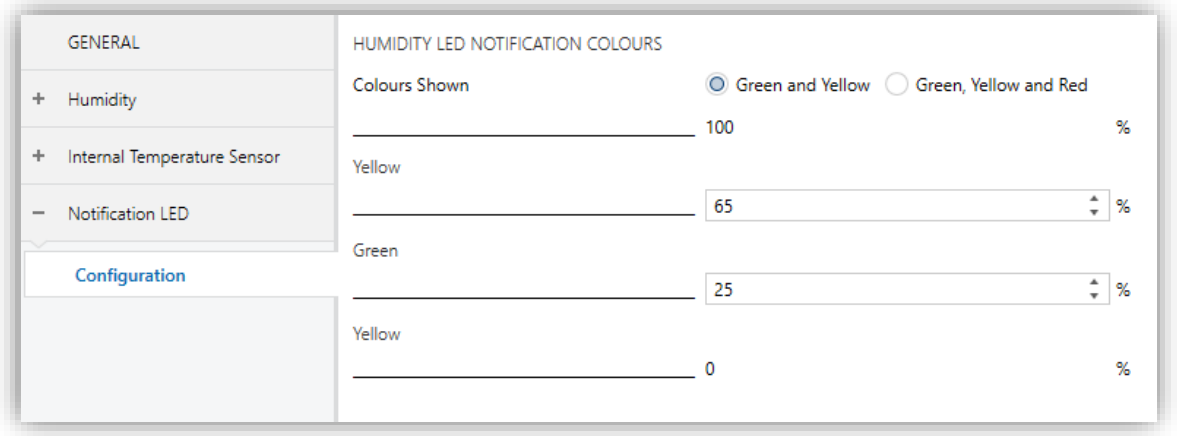

**Figure 8.** Notification LED – Green and Yellow

The threshold values should be set from highest to lowest (from top to bottom). If this indication is not met, default values will be taken. In addition, an alert message will be shown.

*Incorrect yellow threshold values.* 

*The default values will be downloaded in case of an incorrect parameterisation.*

## <span id="page-14-0"></span>**2.5 INPUTS**

Flat Sensato incorporates **two analogue/digital inputs**, each configurable as a:

- **Binary Input, for the connection of a pushbutton or a switch/sensor.**
- **P** Temperature Probe, for the connection of a temperature sensor from Zennio.
- **Motion Detector**, for the connection of a motion detector (models ZN1IO-DETEC-P and ZN1IO-DETEC-X from Zennio).

**Important:** *older models of the Zennio motion detector (e.g., ZN1IO-DETEC and ZN1IO-DETEC-N) will not work properly with Flat Sensato.*

#### **ETS PARAMETERISATION**

When **Inputs** has been activated in the General parameters screen, the following dropdown lists will be available for the selection of the specific functions required.

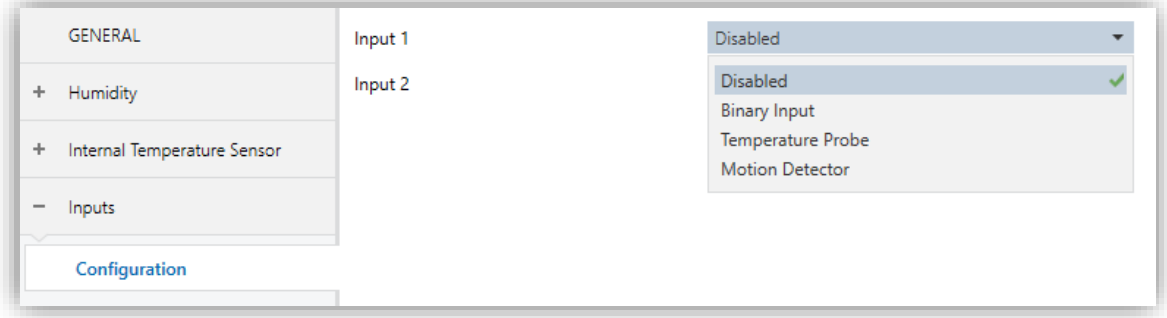

**Figure 9.** Inputs. Configuration.

All inputs are disabled by default. Depending on the function selected for each input, additional tabs will be included in the menu on the left.

#### <span id="page-14-1"></span>**2.5.1 BINARY INPUTS**

Please refer to the "**Binary Inputs**" user manual, available in the Flat Sensato product section, at the Zennio website [\(www.zennio.com\)](http://www.zennio.com/).

### <span id="page-15-0"></span>**2.5.2 TEMPERATURE PROBE**

Please refer to the "**Temperature Probe**" user manual, available in the Flat Sensato product section, at the Zennio website [\(www.zennio.com\)](http://www.zennio.com/).

### <span id="page-15-1"></span>**2.5.3 MOTION DETECTOR**

It is possible to connect motion detectors (models **ZN1IO-DETEC-P** and **ZN1IO-DETEC-X** from Zennio) to the input ports of Flat Sensato.

Please refer to the "**Motion Detector**" user manual, available in the Flat Sensato product section, at the Zennio website [\(www.zennio.com\)](http://www.zennio.com/).

#### **Notes:**

- *The ZN1IO-DETEC-P motion detector is compatible with a variety of Zennio devices. However, depending on the device it is actually being connected to, the functionality may differ slightly. Therefore, please refer specifically to the corresponding product section to obtain the aforementioned document.*
- *Motion detectors with references ZN1IO-DETEC and ZN1IO-DETEC-N are not compatible with Flat Sensato (may report inaccurate measurements if connected to this device).*
- *When connected to Flat Sensato, the rear micro-switch of model ZN1IO-DETEC-P should be set to position "Type B".*

# <span id="page-16-0"></span>**2.6 LOGIC FUNCTIONS**

This module makes it possible to perform numeric and binary operations with incoming values received from the KNX bus, and to send the results through other communication objects specifically enabled for this purpose.

Flat Sensato can implement **up to 10 different and independent functions**, each of them entirely customisable and consisting in **up to 4 consecutive operations each**.

The execution of each function can depend on a configurable **condition**, which will be evaluated every time the function is **triggered** through specific, parameterisable communication objects. The result after executing the operations of the function can also be evaluated according to certain **conditions** and afterwards sent (or not) to the KNX bus, which can be done every time the function is executed, periodically or only when the result differs from the last one.

Please refer to the "**Logic Functions**" user manual (available in the Flat Sensato product section at the Zennio homepage, [www.zennio.com\)](http://www.zennio.com/) for detailed information about the functionality and the configuration of the related parameters.

# **ANNEX I. COMMUNICATION OBJECTS**

**"Functional range**" shows the values that, with independence of any other values permitted by the bus according to the object size, may be of any use or have a particular  $\bullet$ meaning because of the specifications or restrictions from both the KNX standard or the application program itself.

<span id="page-17-0"></span>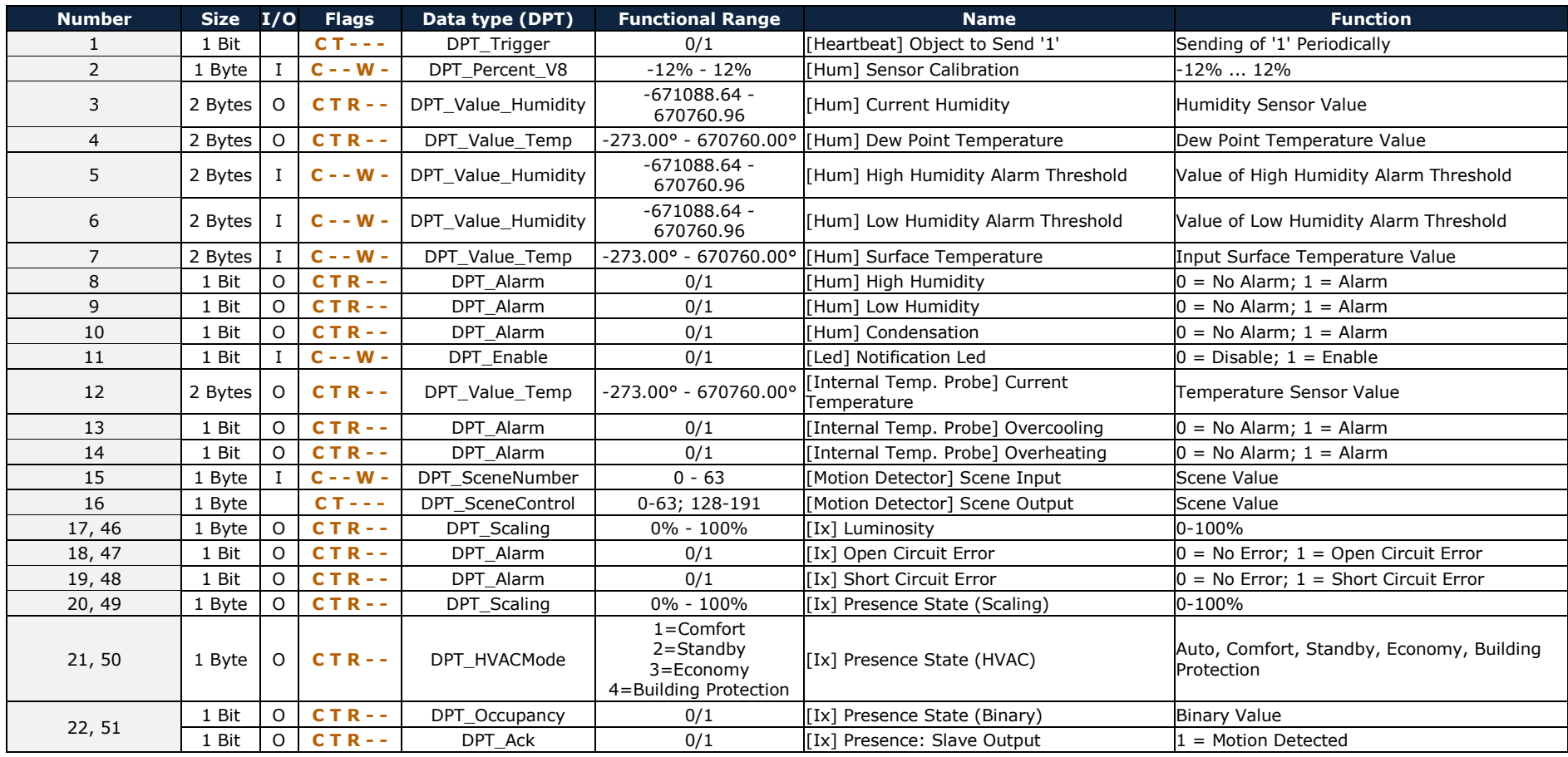

[http://www.zennio.com](http://www.zennio.com/) Technical Support: [http://support.zennio.com](http://support.zennio.com/)

#### *\*Zennio*

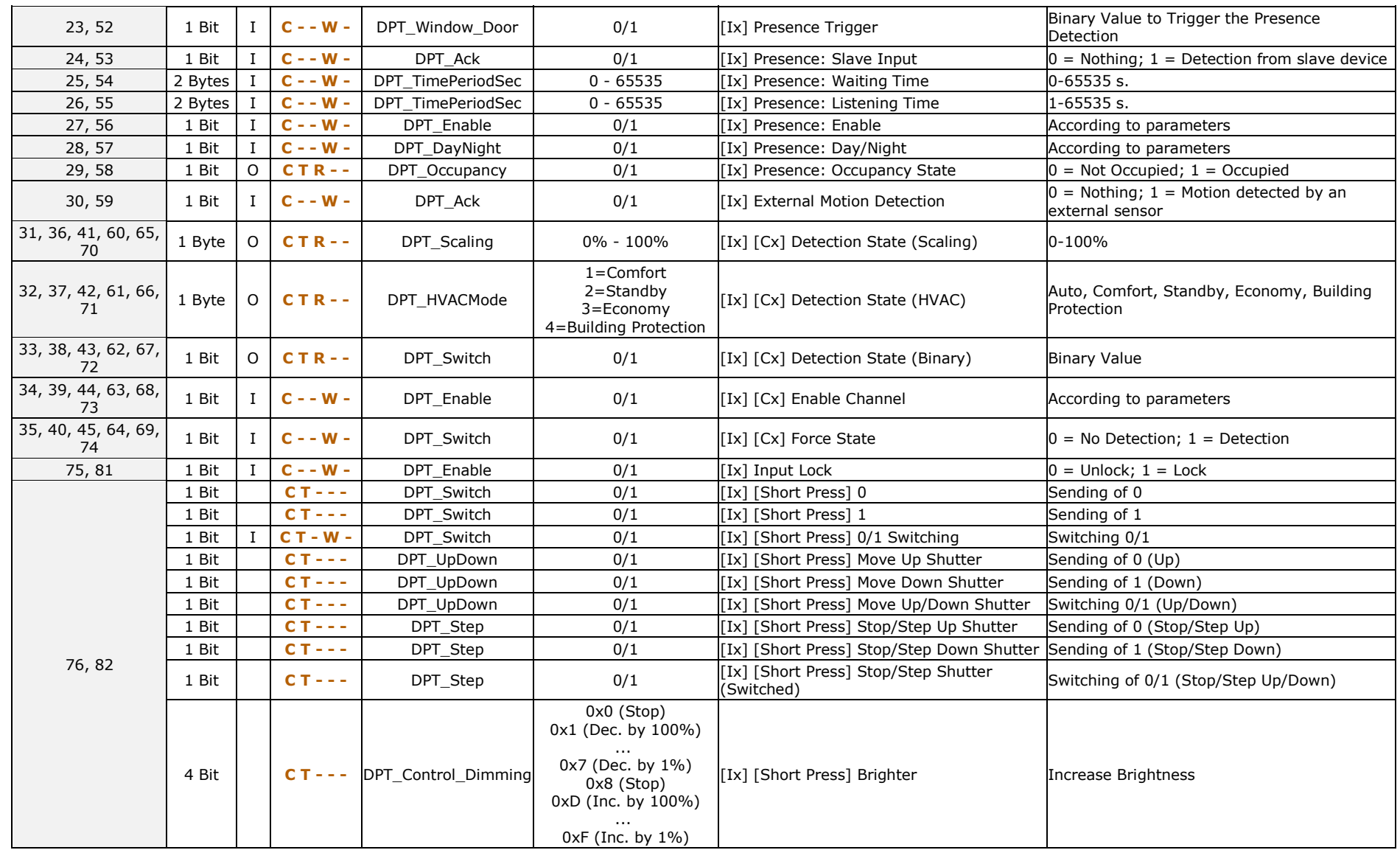

[http://www.zennio.com](http://www.zennio.com/) Technical Support: [http://support.zennio.com](http://support.zennio.com/)

#### *\*Zennio*

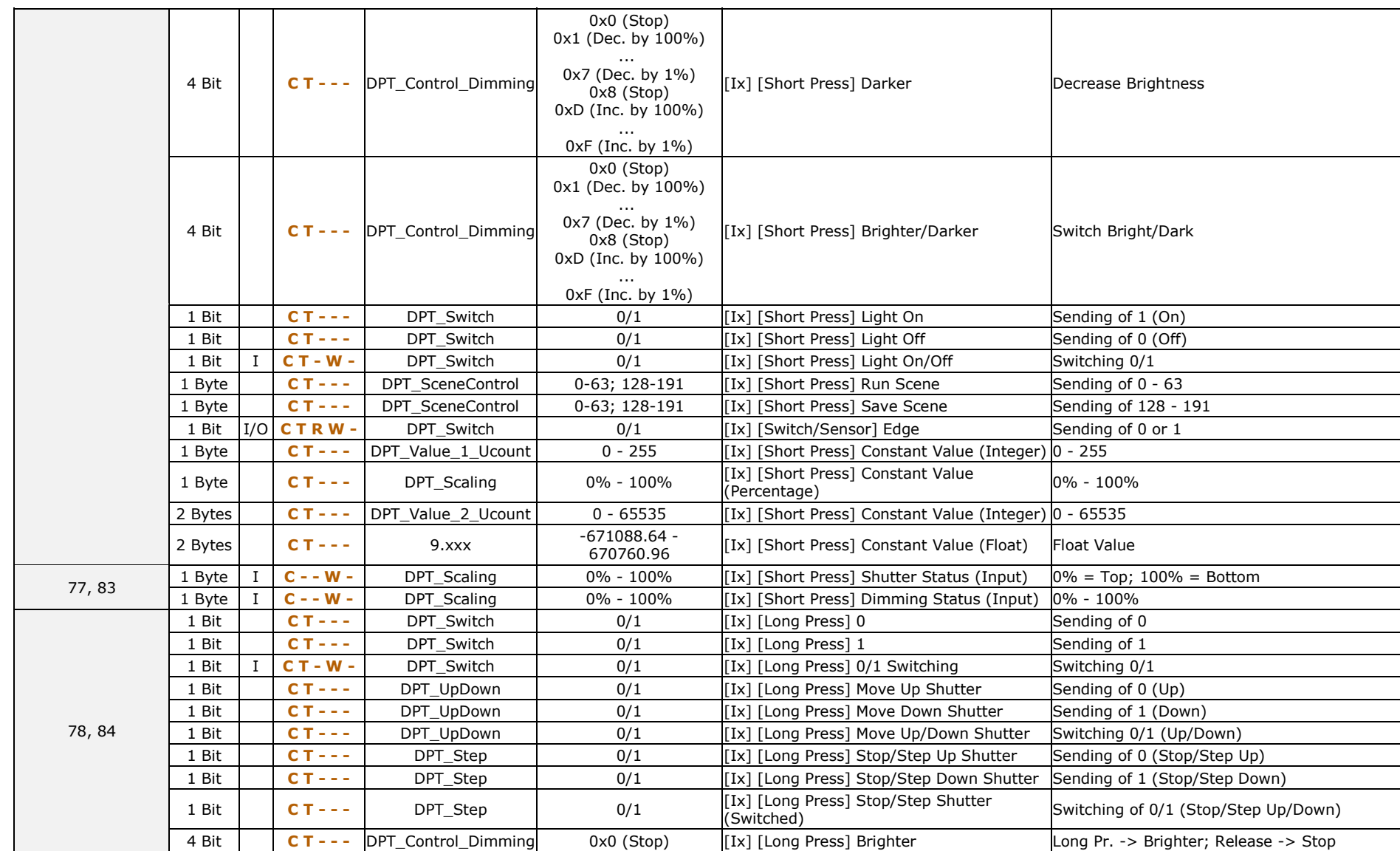

[http://www.zennio.com](http://www.zennio.com/) Technical Support: [http://support.zennio.com](http://support.zennio.com/)

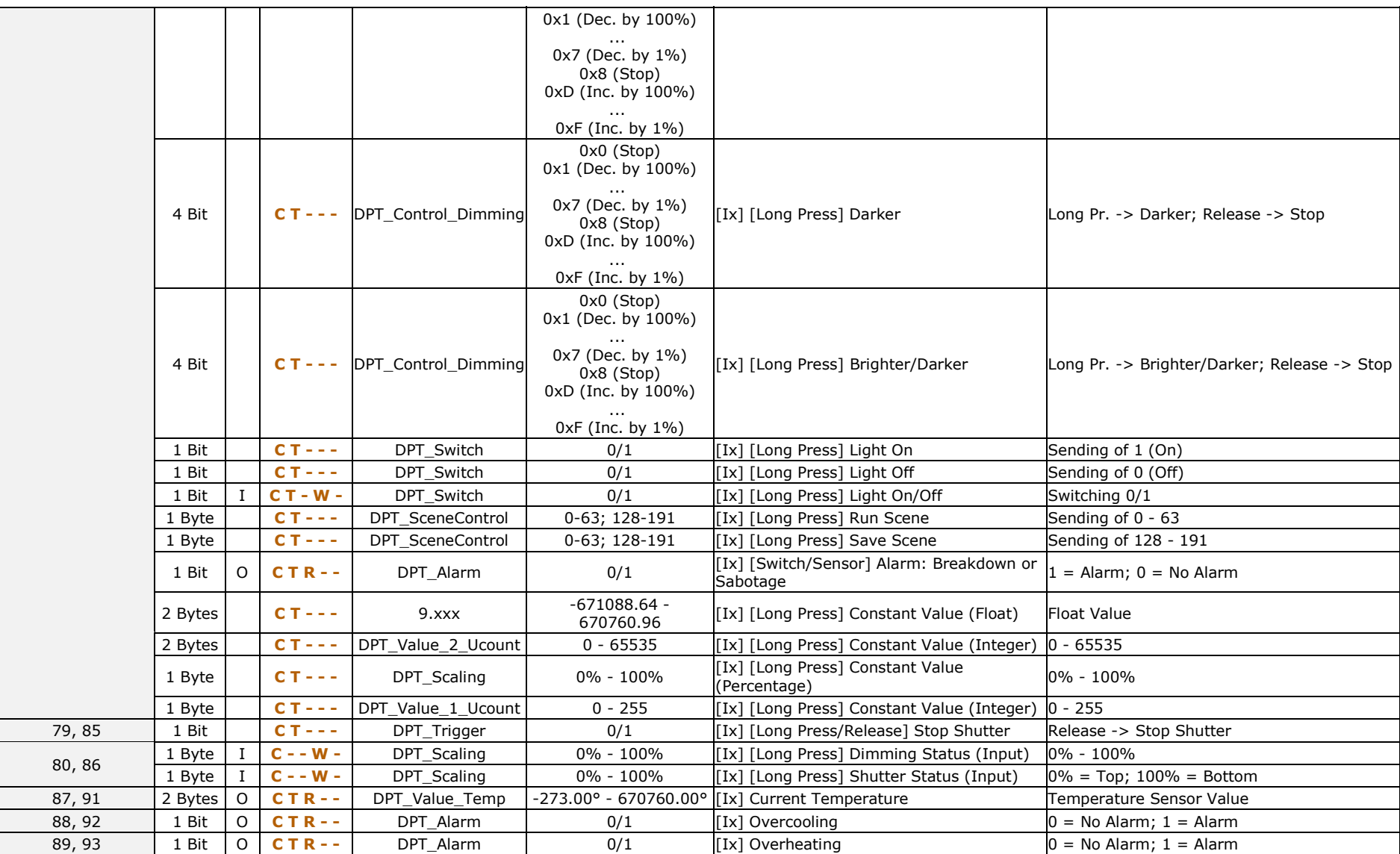

#### *\*Zennio*

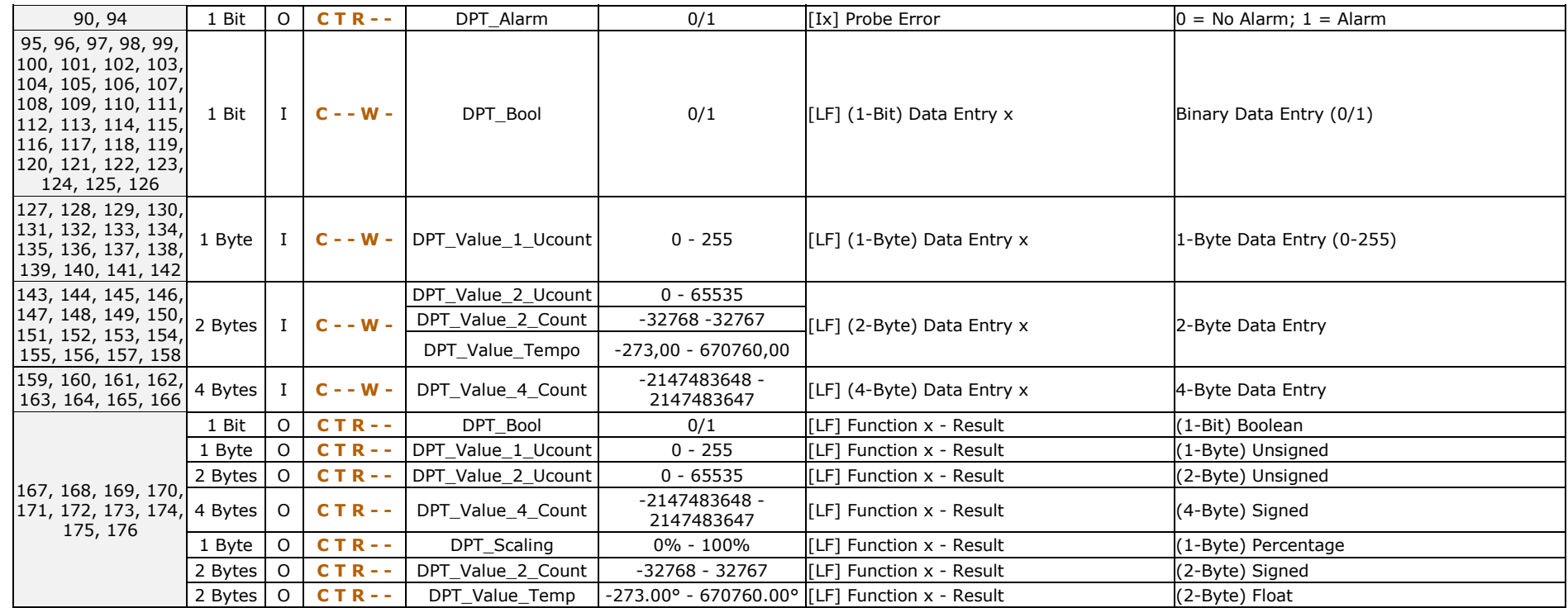

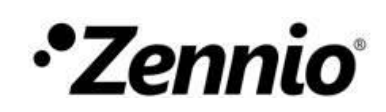

**Join and send us your inquiries about Zennio devices:**

**[http://support.zennio.com](http://support.zennio.com/)**

**Zennio Avance y Tecnología S.L.**

C/ Río Jarama, 132. Nave P-8.11 45007 Toledo (Spain).

Tel. +34 925 232 002.

www.zennio.com info@zennio.com

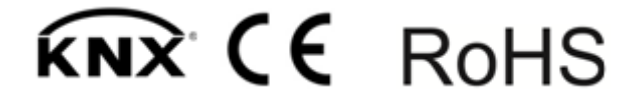